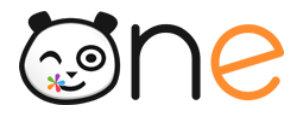

Guide de démarrage

# **Mes premiers usages**

**Profil : Enseignant**

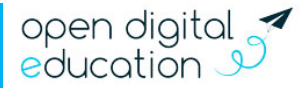

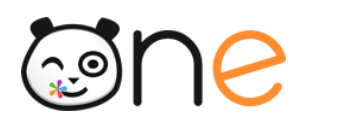

# Sommaire

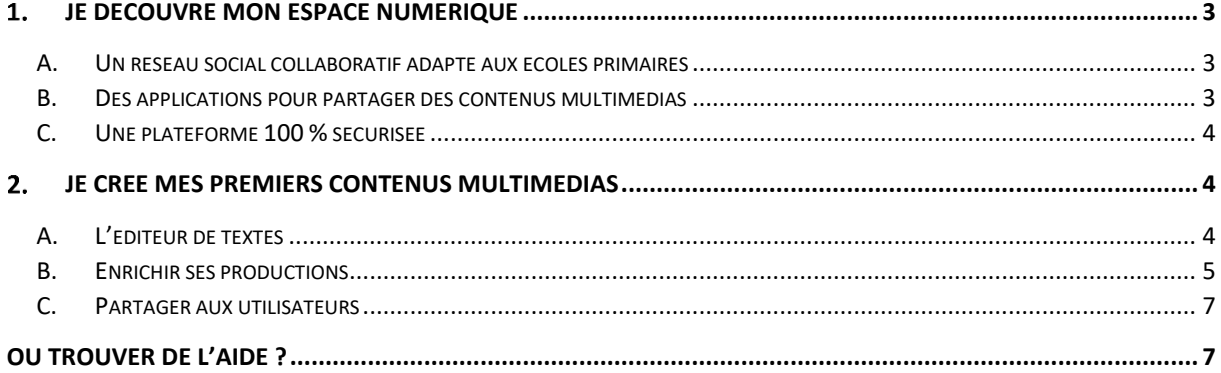

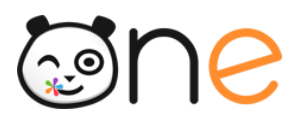

# <span id="page-2-0"></span>**Je découvre mon espace numérique**

## <span id="page-2-1"></span>**A. Un réseau social collaboratif adapté aux écoles primaires**

Il s'agit d'une plateforme simple et intuitive, conçue spécialement pour les écoles primaires. C'est un espace sécurisé d'échange et de travail ouvert à tous les membres de la communauté éducative. Il s'inscrit dans un cadre sécurisé et conforme aux réglementations françaises et européennes. Chaque utilisateur accède à son espace avec un identifiant et un mot de passe personnel.

En fonction de son profil, chaque utilisateur retrouve les membres de son réseau : élèves, enseignants, parents et personnels de l'école. Il peut facilement échanger avec eux sans avoir à passer par leur e-mail personnel ou un réseau social grand public. Ce réseau peut être aisément étendu à des intervenants extérieurs, ainsi qu'à des membres d'autres écoles. Véritable réseau social à visée éducative, il permet également aux élèves d'apprendre à se comporter sur les réseaux publics et gérer leur identité numérique tout en restant dans le cadre protégé de l'école.

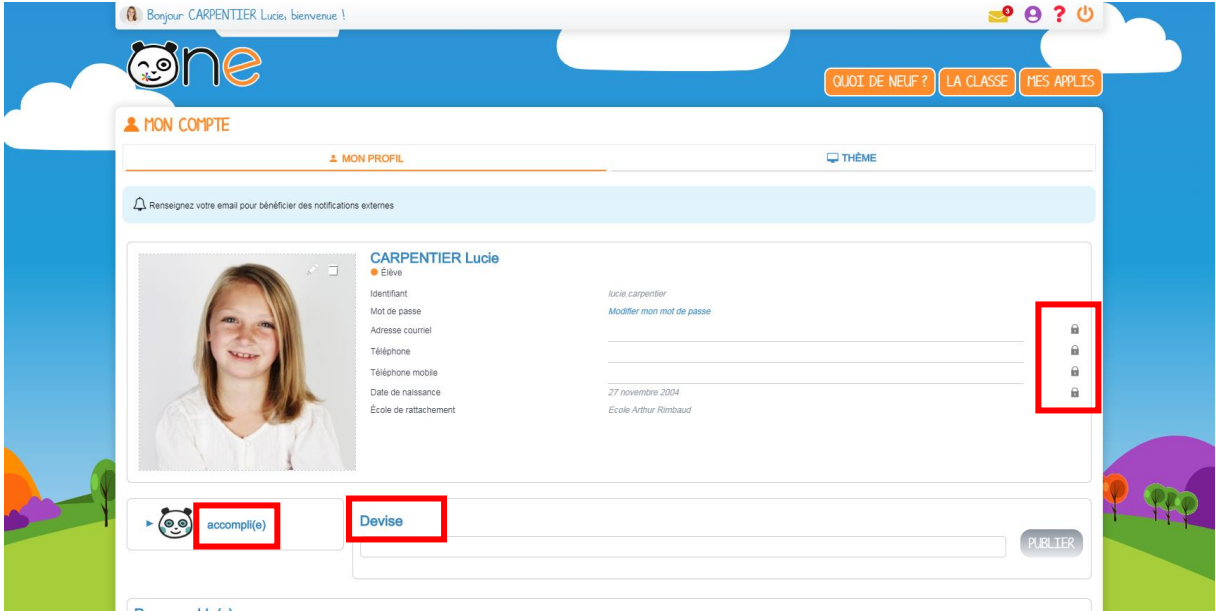

*Exemple avec la fiche « Mon compte » qui permet aux élèves d'enregistrer une photo, d'inscrire une devise, et de renseigner des informations sur leurs centres d'intérêt, en choisissant de rendre visibles ou non ces informations à leur réseau.*

#### <span id="page-2-2"></span>**B. Des applications pour partager des contenus multimédias**

Découvrez de nombreuses applications collaboratives et intuitives : messagerie, blog, espace documentaire, actualités, wiki, frise chronologique, carte mentale…

Ces applications vont vous permettre de :

- Rendre vos séances plus participatives et favoriser la concentration des élèves ;
- Impliquer vos élèves en leur demandant de fabriquer des contenus numériques, seuls ou à plusieurs ;

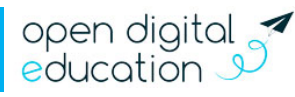

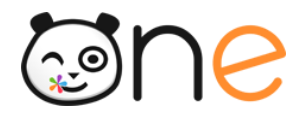

- Pratiquer une différenciation pédagogique plus facilement en cas de disparité de niveaux entre les élèves ;
- Diffuser leurs productions dans un cadre sécurisé pour faire réagir d'autres élèves et enseignants ;
- Valoriser les activités réalisées en classe et travailler avant ou après la séance de manière collaborative et à distance ;
- Communiquer plus facilement avec les familles et les impliquer davantage dans la vie de l'école ;
- Faire des économies de temps et de moyens en dématérialisant la plupart des documents papiers ;
- Faciliter les échanges avec les partenaires de l'école : collectivité, associations de parents d'élèves, intervenants sportifs, culturels, scientifiques… ;
- Aider les élèves à développer un usage autonome, conscient et responsable du numérique et des réseaux sociaux.

# <span id="page-3-0"></span>**C. Une plateforme 100 % sécurisée**

Votre réseau social éducatif est en conformité avec les référentiels français et européens (RGPD, SDET, recommandations du Ministère). Les données sont parfaitement sécurisées et aucune forme de publicité n'est diffusée dans la plateforme. Les données, hébergées en France, ne sont ni réutilisées, ni vendues à un tiers.

L'ENT est un espace sécurisé réservé aux membres de la communauté éducative. Son accès nécessite donc un identifiant et un mot de passe. L'identifiant prend la forme prénom.nom. Le code d'activation permet d'effectuer la première connexion. Chaque utilisateur doit ensuite choisir un mot de passe personnel.

# <span id="page-3-1"></span>**Je crée mes premiers contenus multimédias**

#### <span id="page-3-2"></span>**A. L'éditeur de texte**

L'étape suivante consiste à alimenter la plateforme avec vos premières contributions. Car, pour profiter d'un espace véritablement dynamique et mesurer pleinement les avantages des applications, il est essentiel que chaque enseignant s'approprie la solution et prenne l'habitude de diffuser régulièrement des contenus.

Toutes les applications (excepté la Carte mentale) présentent le même éditeur de texte riche. Il permet de mettre en forme vos écrits, mais aussi d'insérer dans vos publications des contenus multimédias en quelques clics.

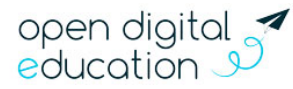

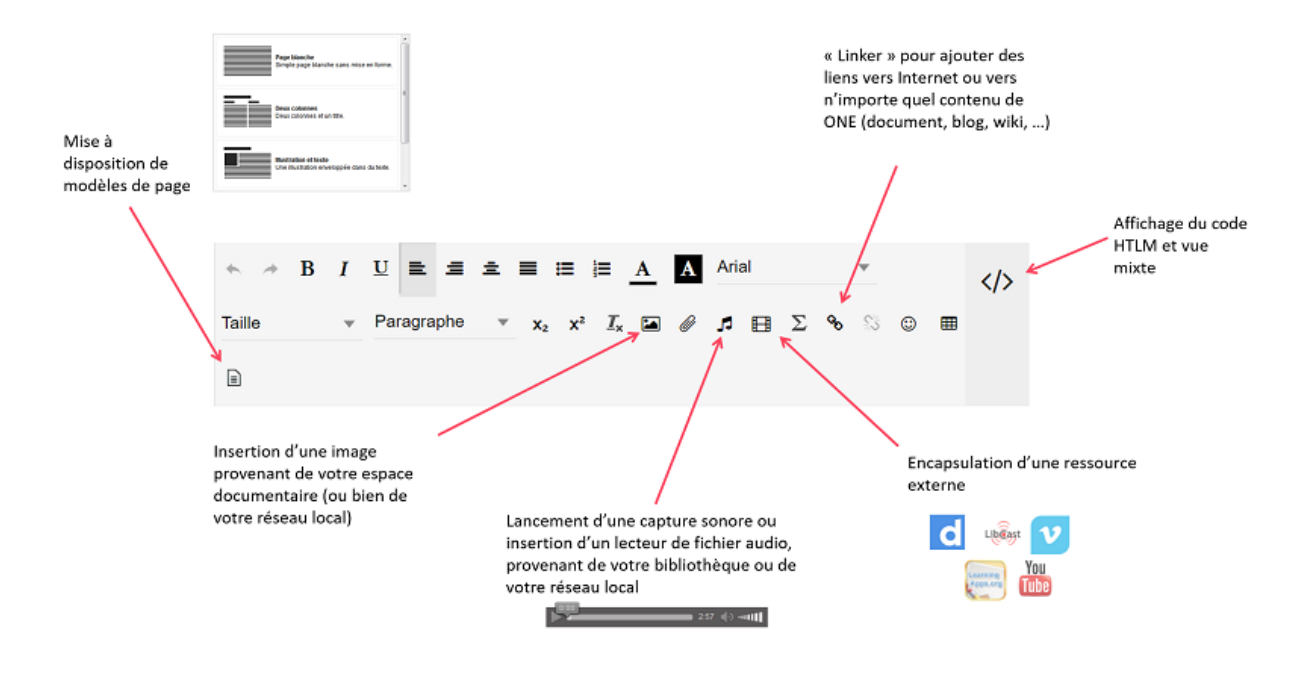

## <span id="page-4-0"></span>**B. Enrichir ses productions**

En cliquant sur l'onglet « Ajouter un contenu multimédia » dans l'éditeur de texte, une fenêtre d'ajout apparaît. Vous pouvez sélectionner un type de contenu : une vidéo issue de la plateforme Youtube, un exercice Educaplay ou LearningApps, etc. Il vous suffira ensuite d'insérer l'URL de votre contenu dans le champ suivant.

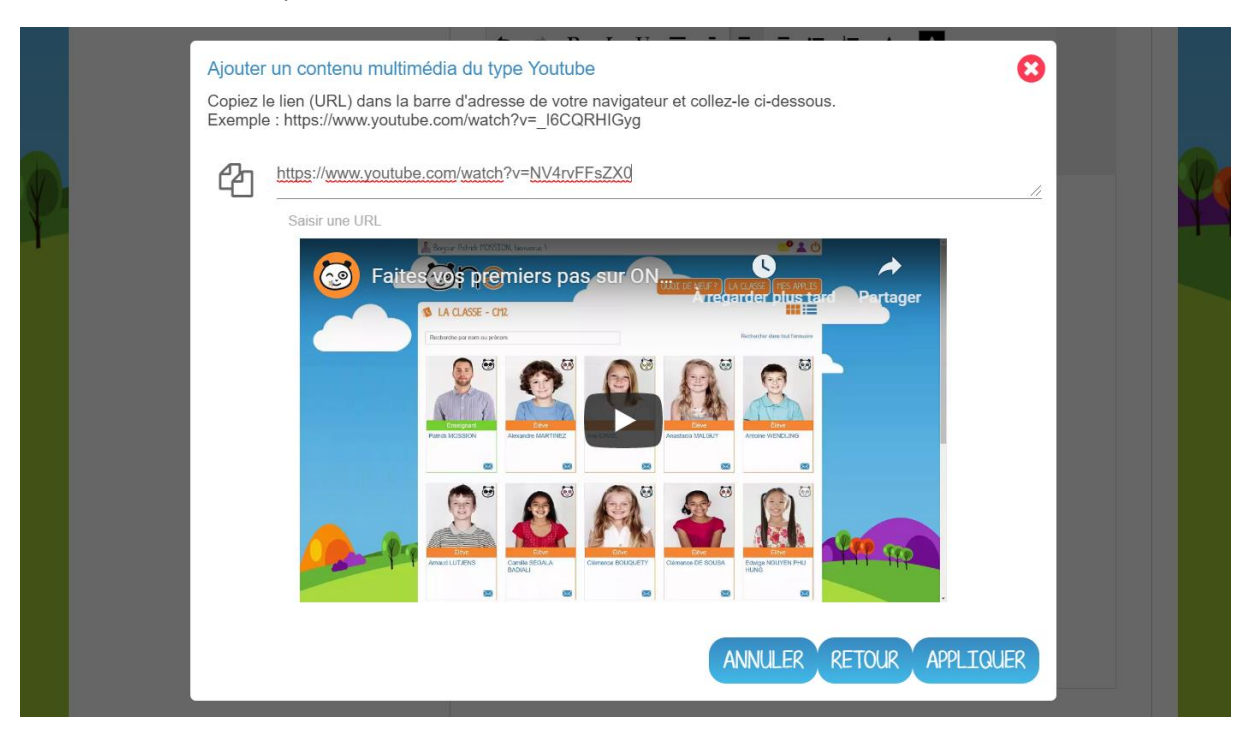

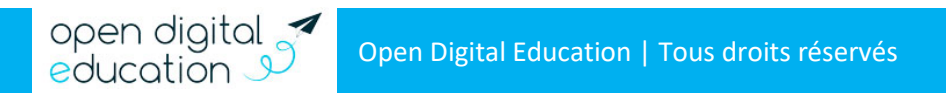

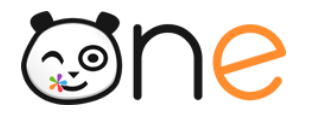

Si votre contenu appartient à une autre plateforme, vous pouvez copier puis coller le code d'intégration (iframe ou embed) de votre ressource dans la fenêtre d'ajout contenu multimédia.

Collez votre propre code

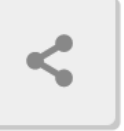

Toujours depuis l'éditeur de texte, vous pouvez insérer un son en cliquant sur la note de musique. Vous aurez le choix entre parcourir votre espace documentaire, importer un son depuis votre ordinateur ou vous enregistrer directement avec le dictaphone de l'ENT.

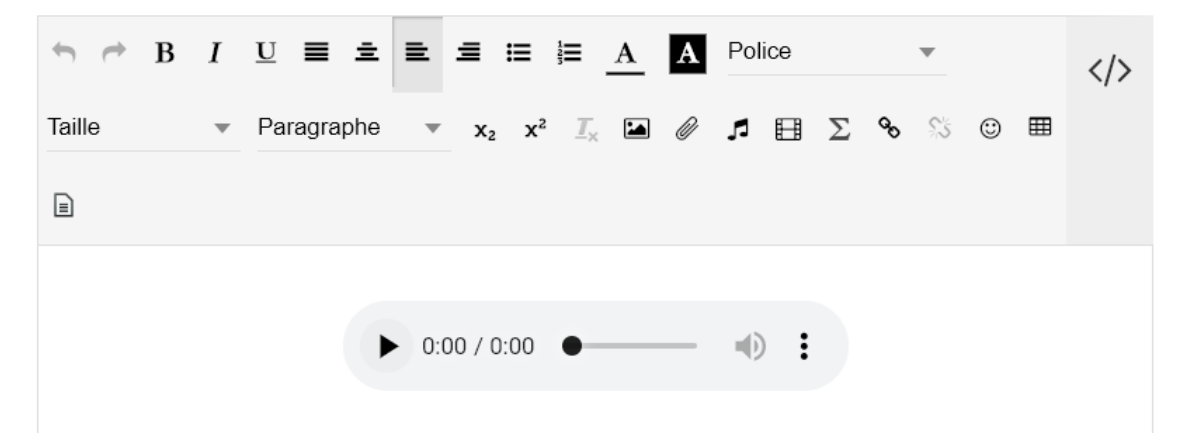

Insérez également des images depuis l'éditeur de textes. En cliquant ensuite sur la photo, un éditeur d'image vous donne la possibilité de modifier directement des photos importées dans votre espace. Alléger le poids de l'image, pivoter, rogner, flouter, redimensionner… à vous de jouer !

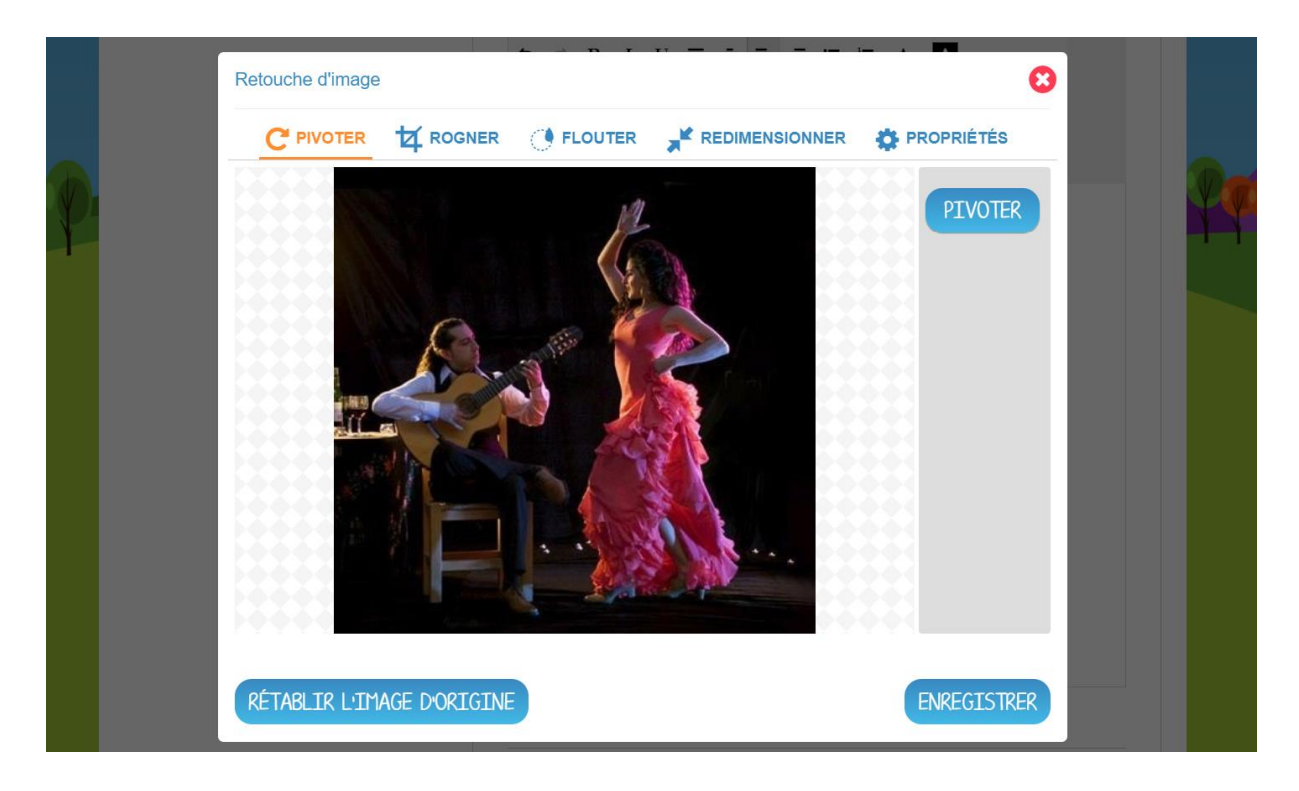

![](_page_5_Picture_9.jpeg)

### <span id="page-6-0"></span>**C. Partager aux utilisateurs**

Vous avez réalisé des projets enrichissants ? Pourquoi ne pas les valoriser auprès des familles et en faire profiter les autres ? Votre réseau social éducatif permet à chaque classe, à chaque enseignant, de mettre en avant et faire vivre ses productions en les partageant à l'échelle de sa classe ou de son école.

Quelle que soit l'application utilisée, cliquez sur « Partager » après avoir créé votre contenu. La fenêtre de partage apparaît et vous permet d'attribuer différents droits aux utilisateurs de votre choix. Ainsi, vous pouvez par exemple permettre aux parents d'élèves de lire et commenter votre publication et à vos collègues de contribuer afin qu'ils enrichissent à leur tour le contenu.

Il vous est possible de saisir des utilisateurs seuls, des classes ou des groupes de profils (tous les enseignants, tous les parents…). Après avoir constitué une liste, vous pouvez l'enregistrer comme favoris de partage et retrouver plus tard la même liste sans saisir à nouveau l'ensemble des membres.

![](_page_6_Figure_5.jpeg)

Enfin, vos contacts recevront une notification sur le Fil de nouveautés de leur propre espace sur l'ENT. S'ils ont paramétré leurs notifications externes, ils recevront également une alerte par mail sur leur boite de messagerie personnelle les invitant à consulter votre publication.

# <span id="page-6-1"></span>**Où trouver de l'aide ?**

Consultez nos guides et nos tutoriels vidéo sur le site vitrine de l'ENT. Une aide en ligne est également disponible, en cliquant sur l'icône d'aide dans le bandeau supérieur de l'ENT.

![](_page_6_Picture_9.jpeg)

Vous ne trouvez pas la réponse à votre question ? Rendez-vous dans l'application Assistance, accessible depuis la page « Mes applis » et envoyez votre demande au référent numérique de votre école.